# Configurazione dell'utilità di pianificazione su un punto di accesso wireless <u>r</u>

# **Obiettivo**

Un punto di accesso virtuale (VAP) è l'equivalente wireless di una VLAN (Virtual Local Area Network) che segmenta la LAN wireless e simula più punti di accesso in un dispositivo fisico. L'utilità di pianificazione wireless imposta un intervallo di tempo per il funzionamento di un punto di accesso virtuale o di una radio, che consente di risparmiare energia e aumentare la sicurezza. È possibile associare fino a 16 profili a diversi VAP o interfacce radio, ma a ciascuna interfaccia è consentito un solo profilo. Ogni profilo può avere un determinato numero di regole di tempo che controllano il tempo di attività della VAP o della WLAN (Wireless Local Area Network) associata.

La configurazione dell'utilità di pianificazione wireless consente di automatizzare l'attivazione di radio e VAP in base a un intervallo di tempo predefinito. La radio è la parte fisica del WAP che crea una rete wireless. Le impostazioni radio nel WAP controllano il comportamento della radio e determinano il tipo di segnali wireless inviati dal WAP. L'utilità di pianificazione consente di risparmiare energia e aumentare la protezione della rete.

In questo documento viene spiegato come configurare l'utilità di pianificazione wireless sul punto di accesso wireless (WAP).

### Dispositivi interessati

- Serie WAP100
- Serie WAP300
- Serie WAP500

# Versione del software

- 1.0.0.17 WAP571, WAP571E
- 1.0.1.2 WAP150, WAP361
- 1.0.2.2 WAP351, WAP131
- 1.0.6.2 WAP121, WAP321
- 1.2.1.3 WAP371, WAP551, WAP561

### Configura utilità di pianificazione wireless

Importante: È necessario impostare l'ora in WAP prima della configurazione dello scheduler, in quanto lo scheduler è basato sull'intervallo di tempo. Per istruzioni su come configurare le impostazioni dell'ora in WAP, fare clic [qui.](https://sbkb.cisco.com/CiscoSB/ukp.aspx?login=1&pid=2&app=search&vw=1&articleid=1972)

### Attiva utilità di pianificazione wireless

Passaggio 1. Accedere all'utility basata sul Web e scegliere Wireless > Scheduler.

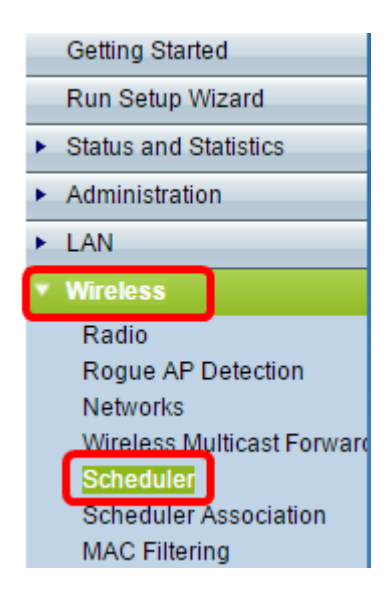

Nota: Le opzioni del menu Wireless possono variare in base al modello WAP. nell'esempio viene utilizzato WAP361.

Passaggio 2. Selezionare la casella di controllo Abilita modalità amministrativa per abilitare l'operazione dello scheduler.

Nota: Per impostazione predefinita, la modalità amministrativa è disattivata.

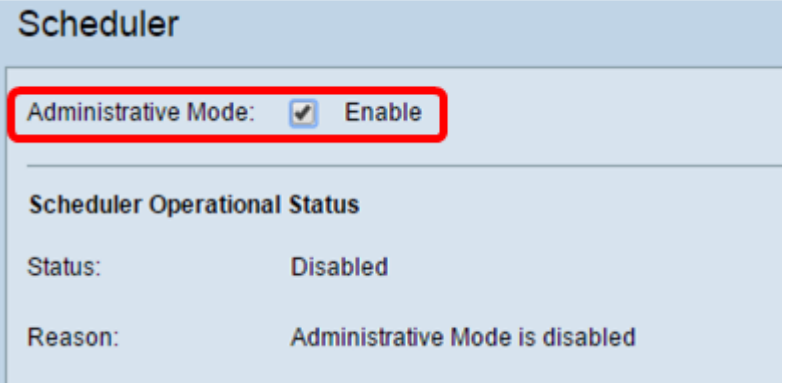

Nell'area Stato operativo scheduler vengono visualizzate le seguenti informazioni:

- Stato: in quest'area viene visualizzato lo stato operativo dello scheduler. I valori possibili sono Abilitato o Disabilitato. Il valore predefinito è Disabled.
- Motivo: in quest'area viene visualizzato il motivo dello stato operativo dello scheduler. I valori possibili sono:

- La modalità amministrativa è disabilitata — La modalità amministrativa dello scheduler è disabilitata.

- IsActive - L'utilità di pianificazione è abilitata a livello amministrativo.

- ConfigDown — Lo stato operativo è inattivo perché la configurazione globale è disabilitata.

- TimeNotSet: l'ora non è impostata sul WAP manualmente o tramite il protocollo NTP (Network Time Protocol).

- L'ora di sistema non è aggiornata — L'ora non è impostata sul dispositivo WAP né

manualmente né tramite NTP.

- ManagedMode - L'utilità di pianificazione è in modalità gestita.

Nota: I valori di Motivo disponibili possono variare a seconda del WAP in uso.

#### Configurazione profilo utilità di pianificazione

<span id="page-2-0"></span>Passaggio 3. Nell'area Configurazione profilo scheduler, immettere il nome del profilo nel campo Crea nome profilo.

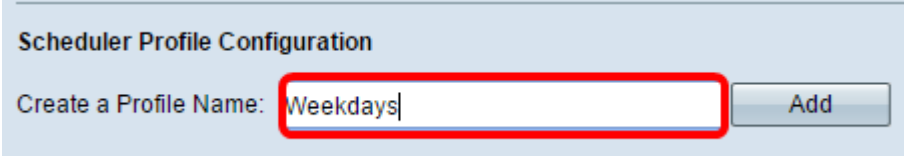

Nota: Nell'esempio viene utilizzato il nome del profilo Weekdays.

Passaggio 4. Fare clic su Add.

#### Configurazione regola profilo

L'area Configurazione regola profilo fornisce le impostazioni di configurazione per creare una regola per un profilo. Ogni regola specifica l'ora di inizio, l'ora di fine e il giorno (o i giorni) della settimana in cui la radio o il VAP può essere operativo. Le regole sono di natura periodica e vengono ripetute ogni settimana. Una regola valida deve contenere tutti i parametri (giorni della settimana, ore e minuti) per l'ora di inizio e di fine. Le regole non possono essere in conflitto.

Passaggio 5. Scegliere il profilo per il quale configurare una regola dall'elenco a discesa Seleziona un nome profilo.

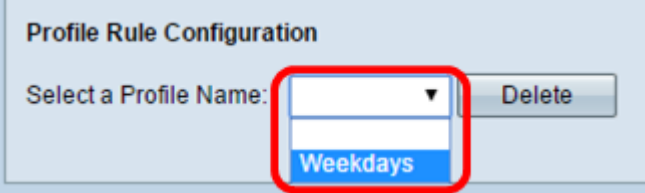

Passaggio 6: (Facoltativo) Per eliminare un profilo, fare clic sul pulsante Elimina accanto al nome del profilo.

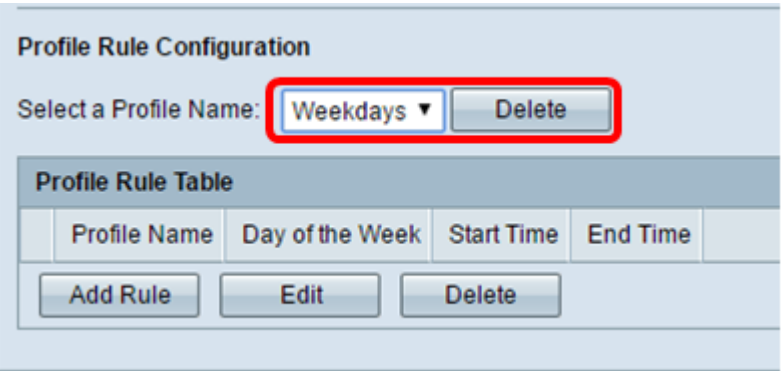

Passaggio 7. Una volta visualizzata la tabella delle regole di profilo, fare clic su Aggiungi regola per aggiungere una nuova regola al profilo scelto.

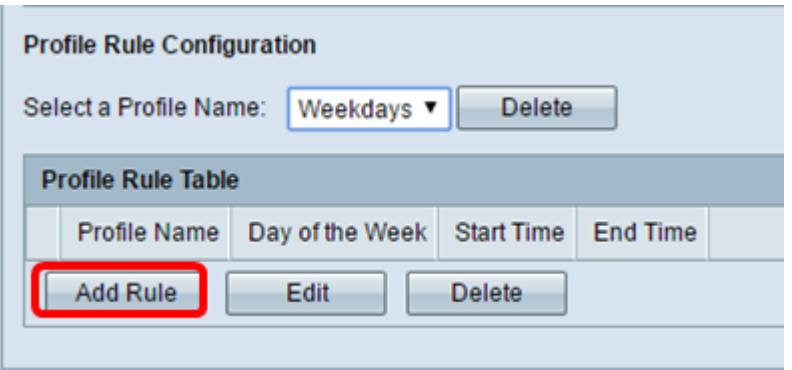

Passaggio 8. Selezionare la casella di controllo Profilo e fare clic su Modifica per configurare la regola.

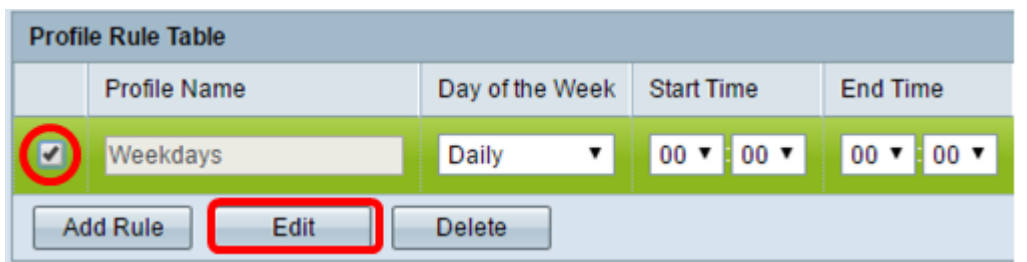

Passo 9: scegliere il programma ripetitivo per la regola dall'elenco a discesa Giorno della settimana. È possibile configurare la regola in modo che venga applicata ogni giorno, ogni giorno feriale, ogni giorno del fine settimana (sabato e domenica) o ogni singolo giorno della settimana.

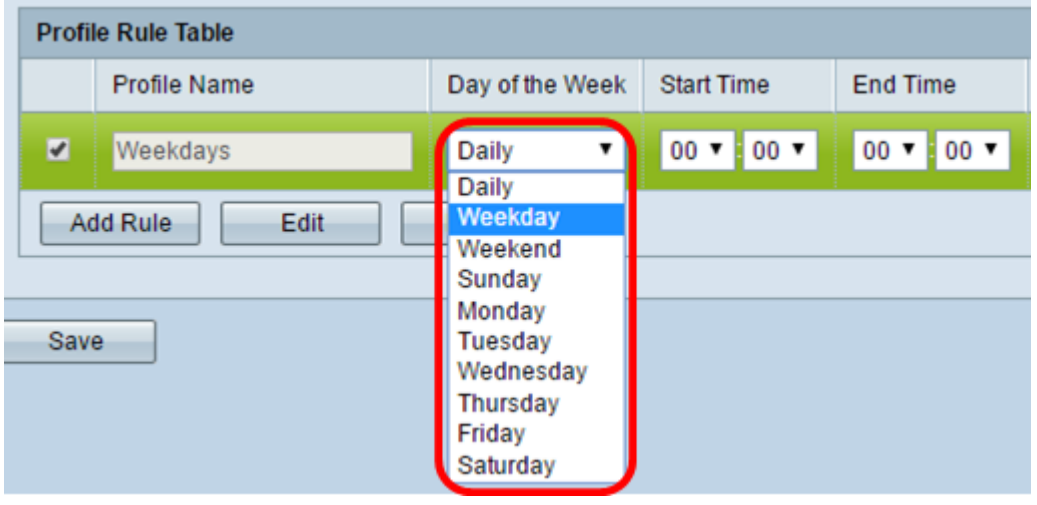

Passaggio 10. Scegliere le ore di inizio e di fine per la regola dagli elenchi a discesa Ora inizio e Ora fine.

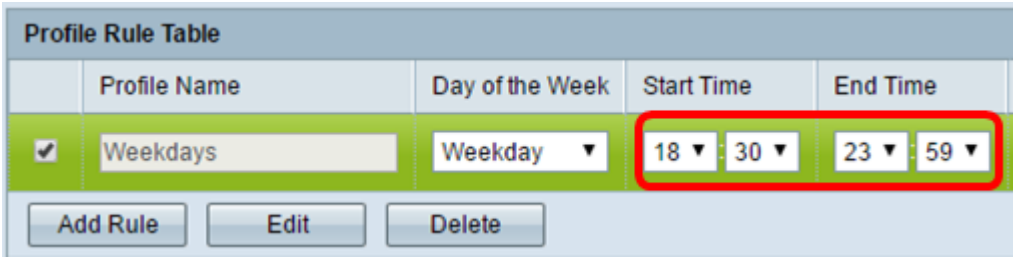

I campi sono descritti come segue:

● Ora di inizio — l'ora in cui la radio o il VAP saranno attivati a livello operativo. L'ora è nel formato HH:MM 24 ore.

● Ora di fine - l'ora in cui la radio o il VAP saranno disabilitati dal punto di vista operativo. L'ora è nel formato HH:MM 24 ore.

Passaggio 11. Fare clic su Salva.

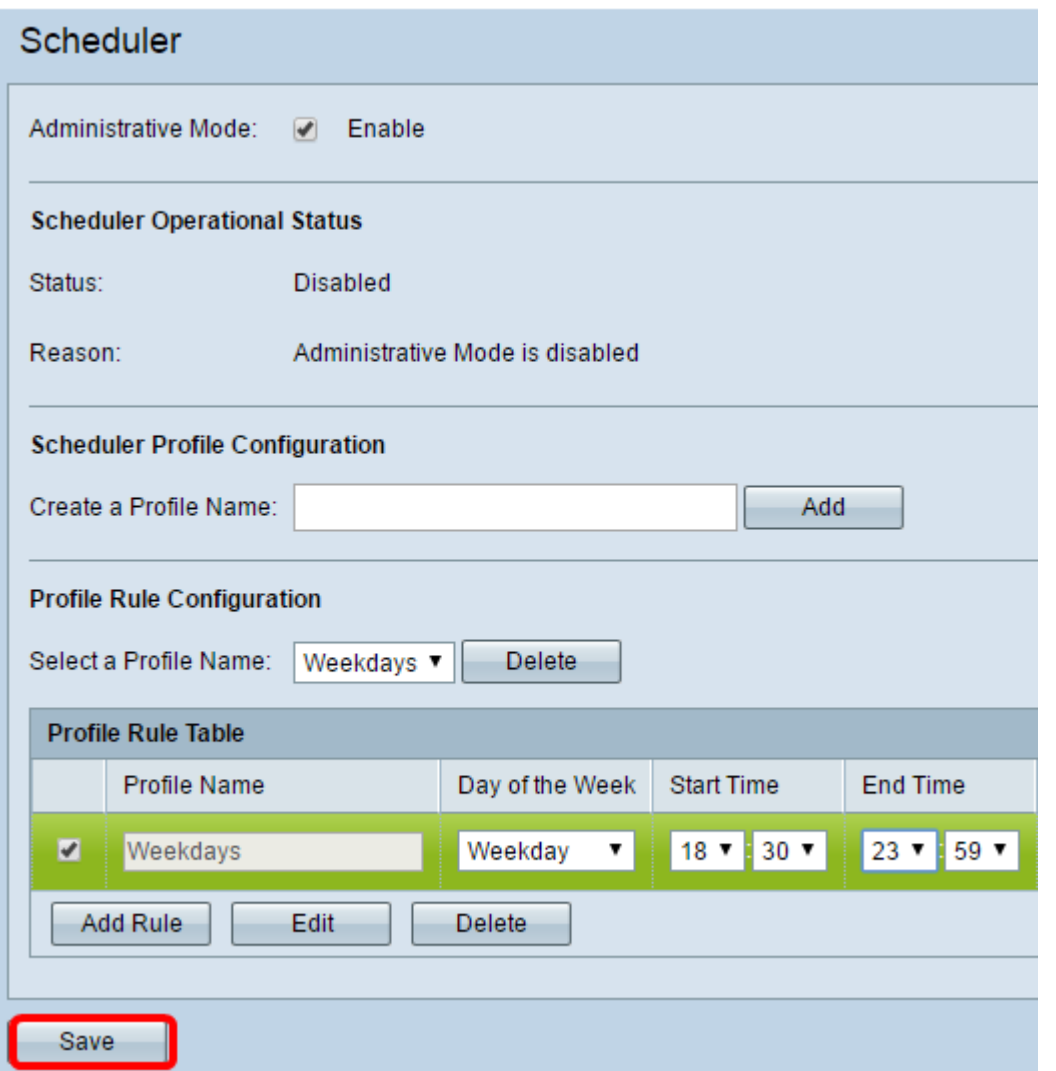

Passaggio 12. (Facoltativo) Per eliminare una regola, selezionare la casella di controllo del nome del profilo che si desidera eliminare e fare clic sul pulsante Elimina.

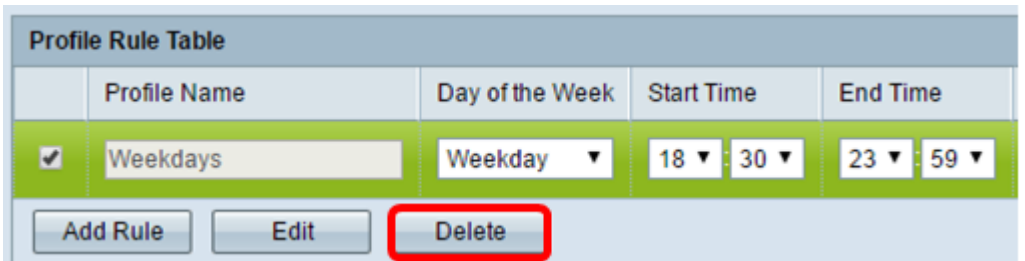

Passaggio 13. (Facoltativo) Quando viene richiesto se le impostazioni wireless stanno per essere aggiornate ed è possibile che la connessione sia interrotta, fare clic su OK.

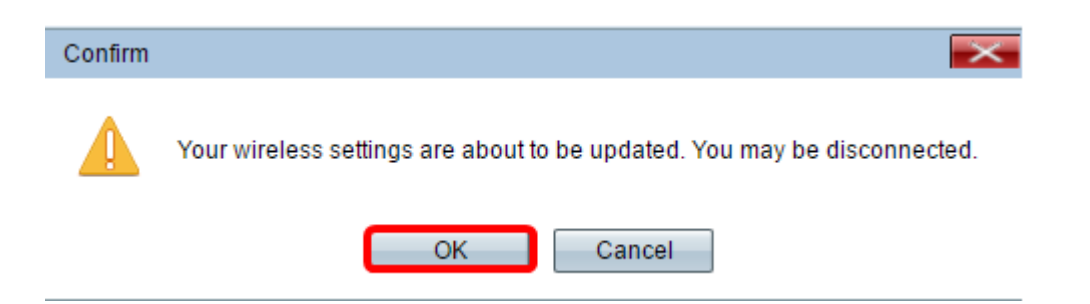

Passaggio 14. (Facoltativo) Per aggiungere e configurare altri profili di scheduler in WAP, ripetere i [passaggi da 3](#page-2-0) a 10.

A questo punto, l'utilità di pianificazione dovrebbe essere stata abilitata e configurata correttamente sul punto di accesso wireless.

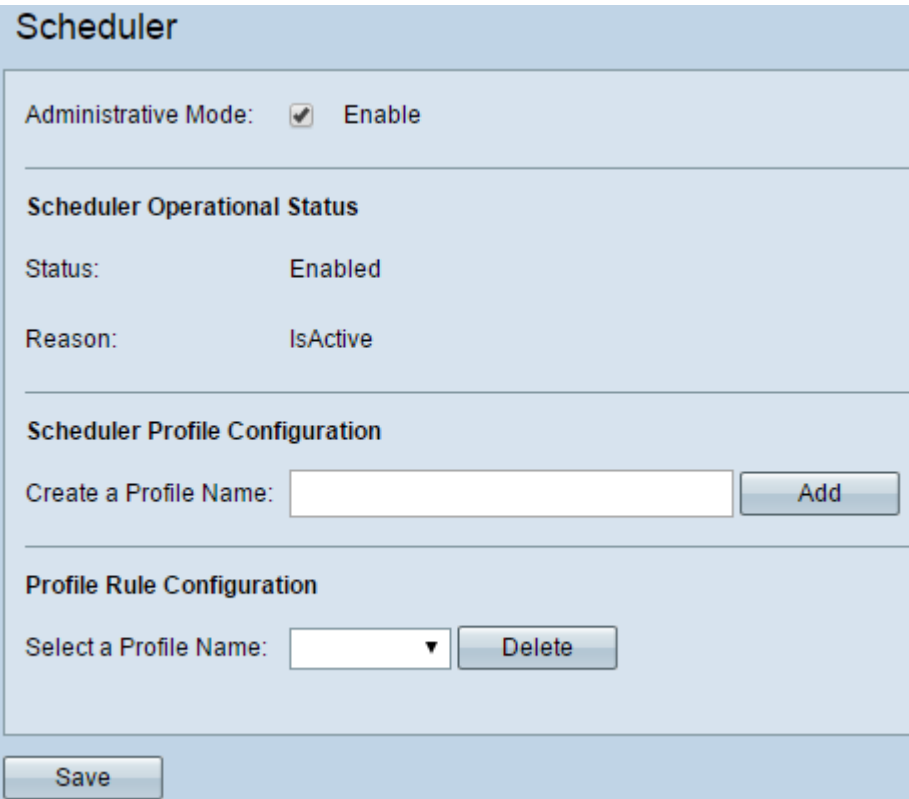

Importante: Affinché sia attiva, l'utilità di pianificazione deve essere associata a un'interfaccia radio o VAP. per informazioni su come associare un'utilità di pianificazione wireless a un server WAP, fare clic [qui](https://sbkb.cisco.com/CiscoSB/ukp.aspx?login=1&pid=2&app=search&vw=1&articleid=2987) per istruzioni.